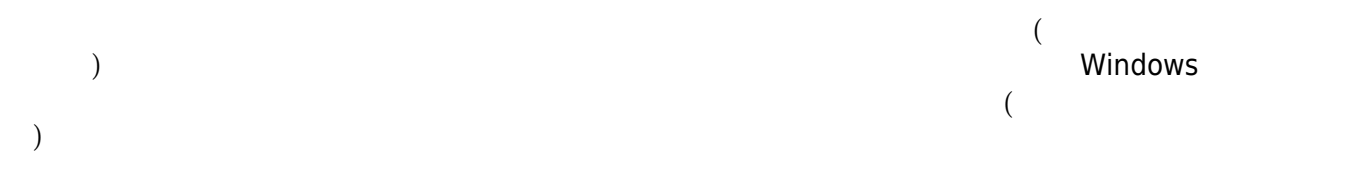

## **Step1**

 $\bullet$ 

 $\bullet$ 

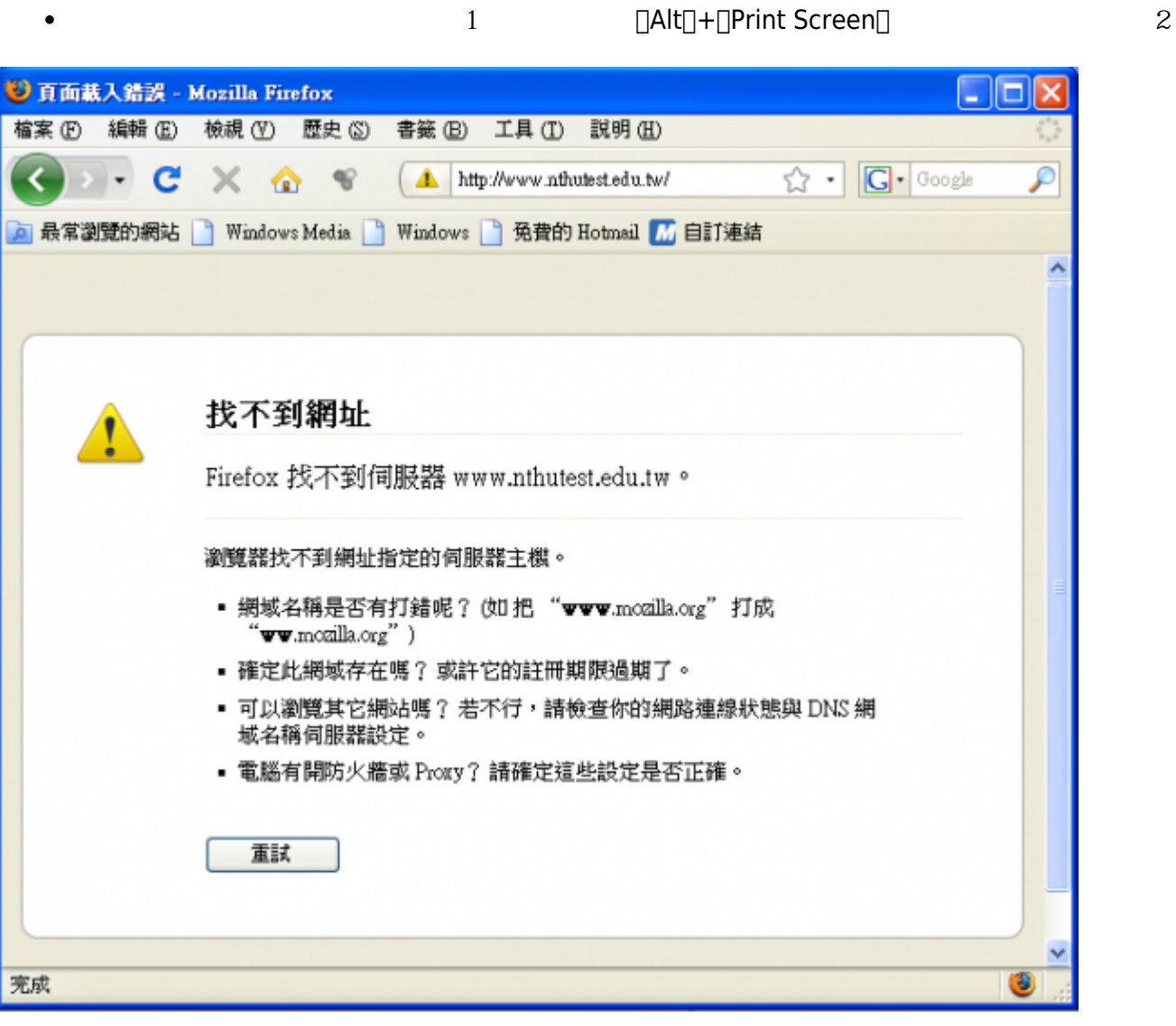

 $\Box$ Print Screen $\Box$  **The Scrium Scrium Screen**  $\Box$ Prt Scrium Prt Scrn $\Box$ 

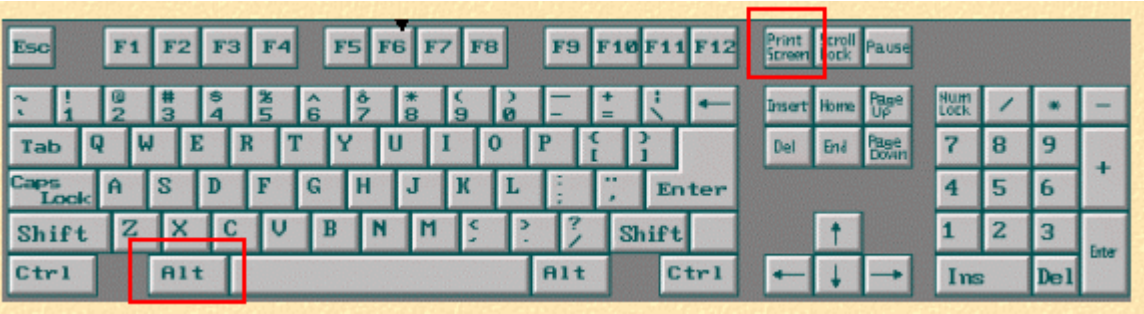

## **Step2**

 $\bullet$ 

**Step3**

 $1.$ 2. 點選「貼上」,**若畫面中有涉及個人隱私的資料,請記得塗掉**(可以用白色方塊覆蓋)。 学 未命名 - 小畫家  $\Box$ o $\overline{\mathbf{x}}$ **檔案 10 編輯 10 棟視 ① 影像 ① 色彩 (○ 説明 (11)**  $C$ trl+Z  $\frac{1}{2}$ 很厉 E 面視(R)  $Cbrl+V$ 

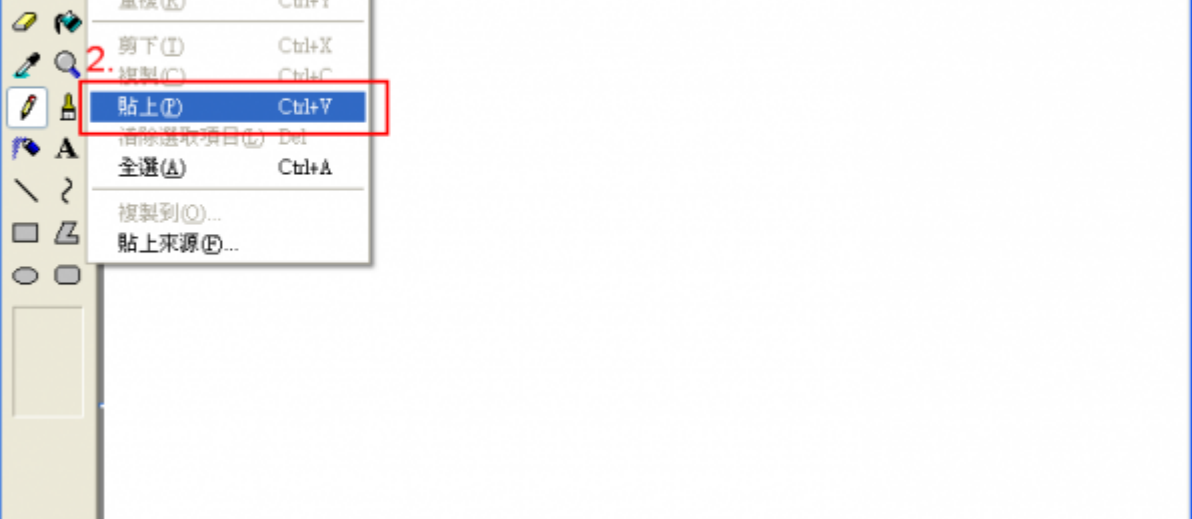

## **Step4**

- $1.$
- $2.$

2025/02/28 11:17 3/4

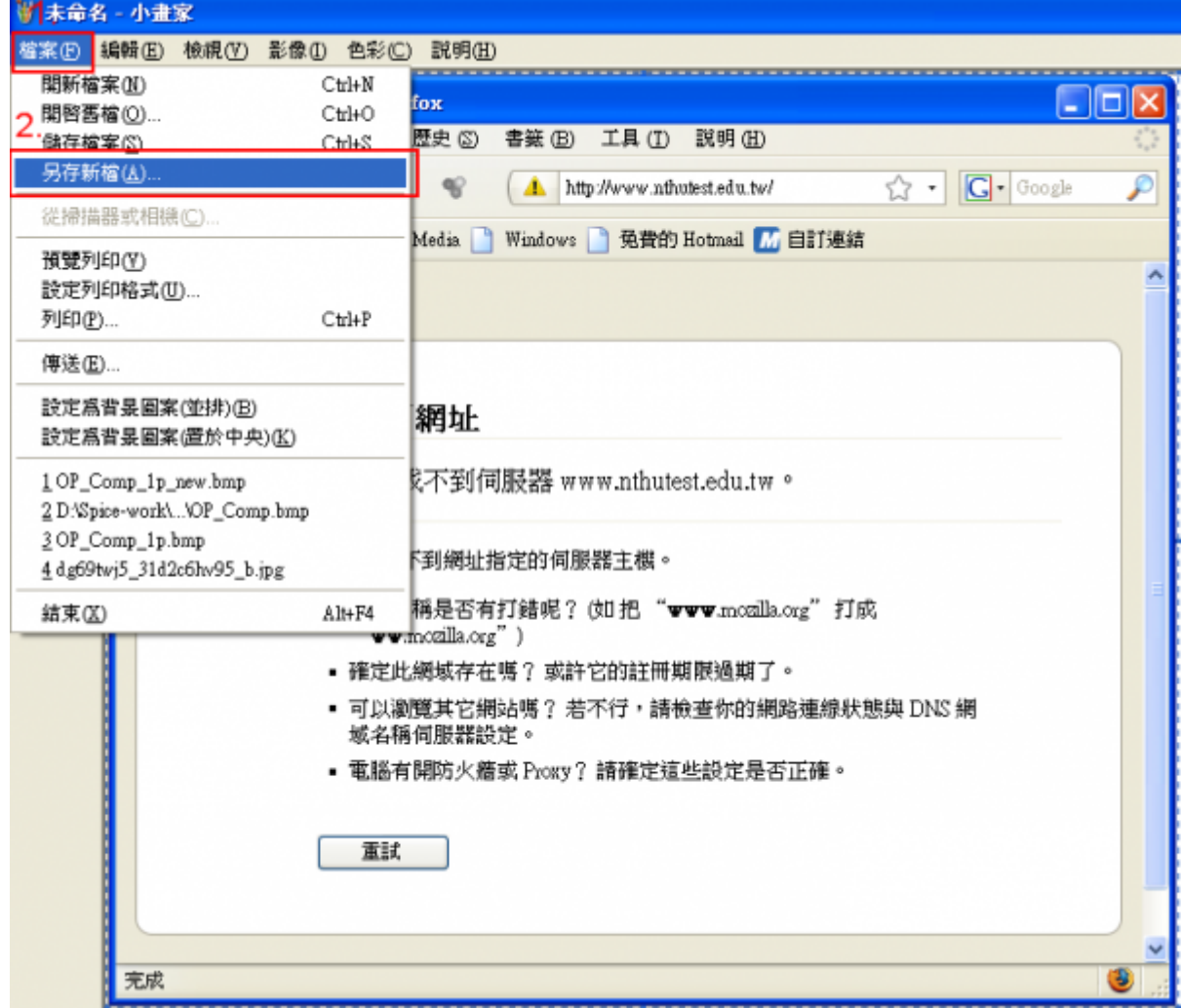

## **Step5**

1. ( C:\TEMP\)<br>2. ( error\_informat 2. 選擇你要儲存的檔名(範例為error\_information),**存檔類型建議使用 PNG ,檔案較小**。  $3.$ 

- https://net.nthu.edu.tw/netsys/

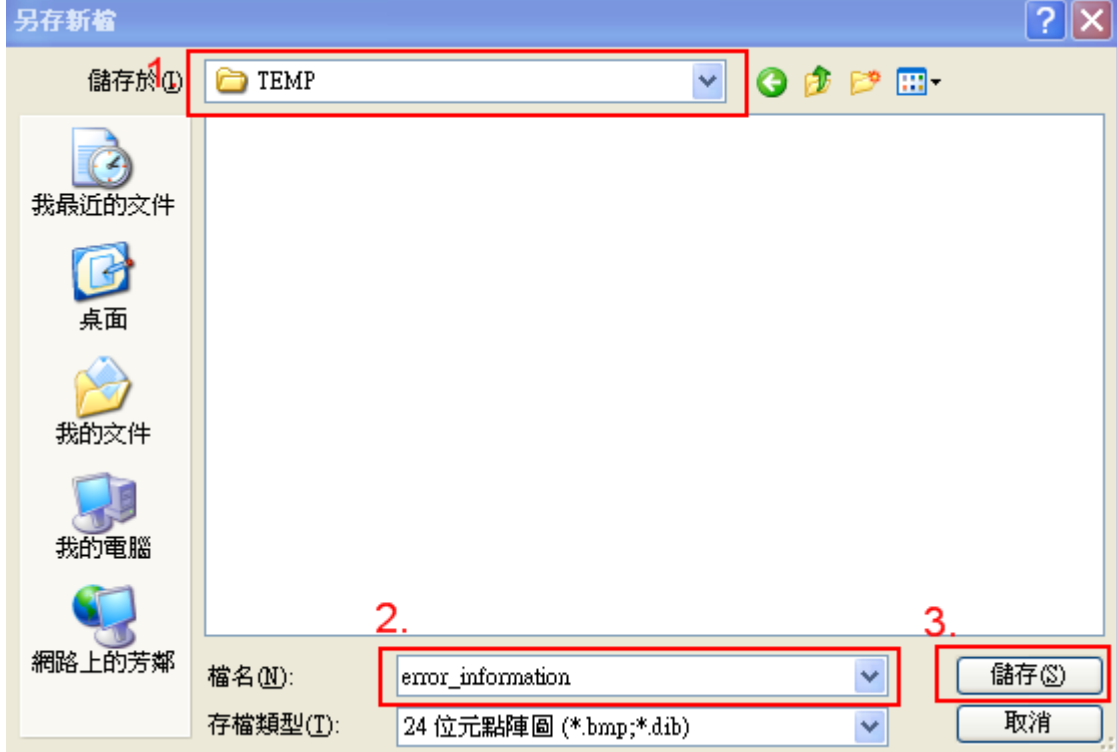

From: <https://net.nthu.edu.tw/netsys/>-

Permanent link: **[https://net.nthu.edu.tw/netsys/faq:how\\_printscreen](https://net.nthu.edu.tw/netsys/faq:how_printscreen)**

Last update: **2012/02/06 13:31**

 $\pmb{\times}$